# **Руководство пользователя программы «MED-Архив+»**

## Оглавление

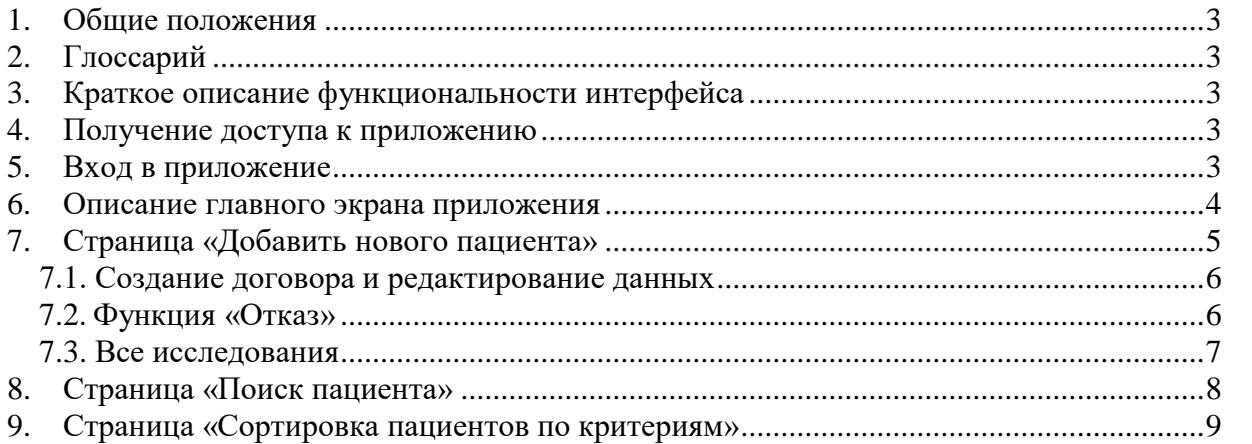

## <span id="page-2-0"></span>1. Обшие положения

Настоящее руководство пользователя описывает интерфейс приложения «МЕD-Архив+». «МЕD-Архив+» - это информационно-технологическое приложение хранения данных физических лиц, предназначенное для управления и удобства поиска достоверной и оперативной информации.

## <span id="page-2-1"></span>2. Глоссарий

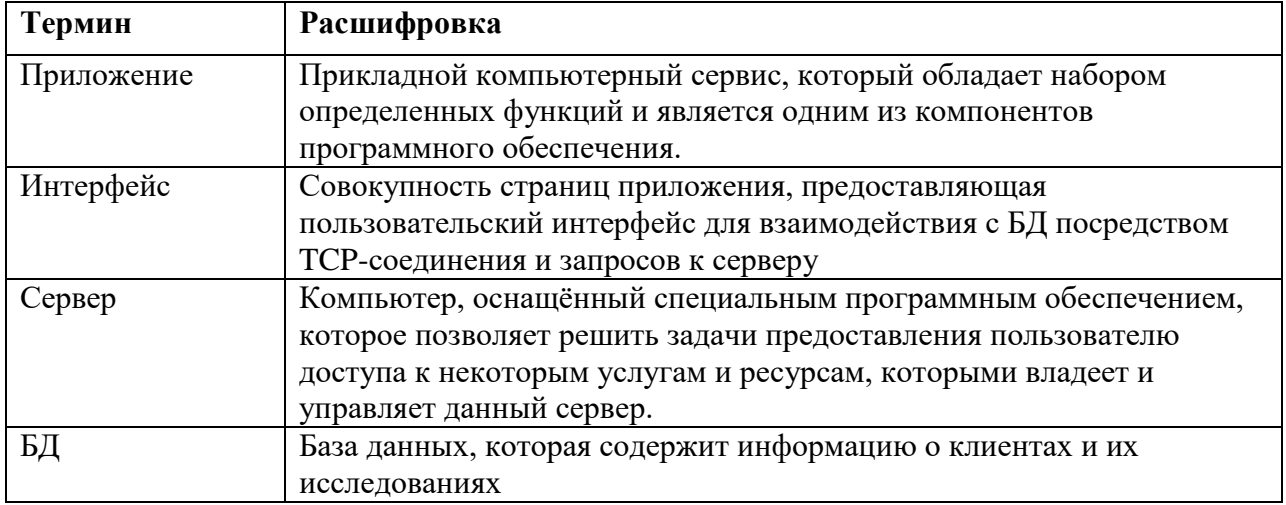

## <span id="page-2-2"></span>3. Краткое описание функциональности интерфейса

Интерфейс приложения позволяет в автоматическом и ручном режиме получать из БД информацию о клиентах и их исследованиях. Позволяет экспортировать и импортировать заключение, выписанное клиенту, а также выполнять их поиск и сортировку.

## <span id="page-2-3"></span>4. Получение доступа к приложению

Для получения доступа к приложению обратитесь к администратору системы.

## <span id="page-2-4"></span>5. Вход в приложение

Запустите приложение и заполните поля «Логин» и «Пароль».

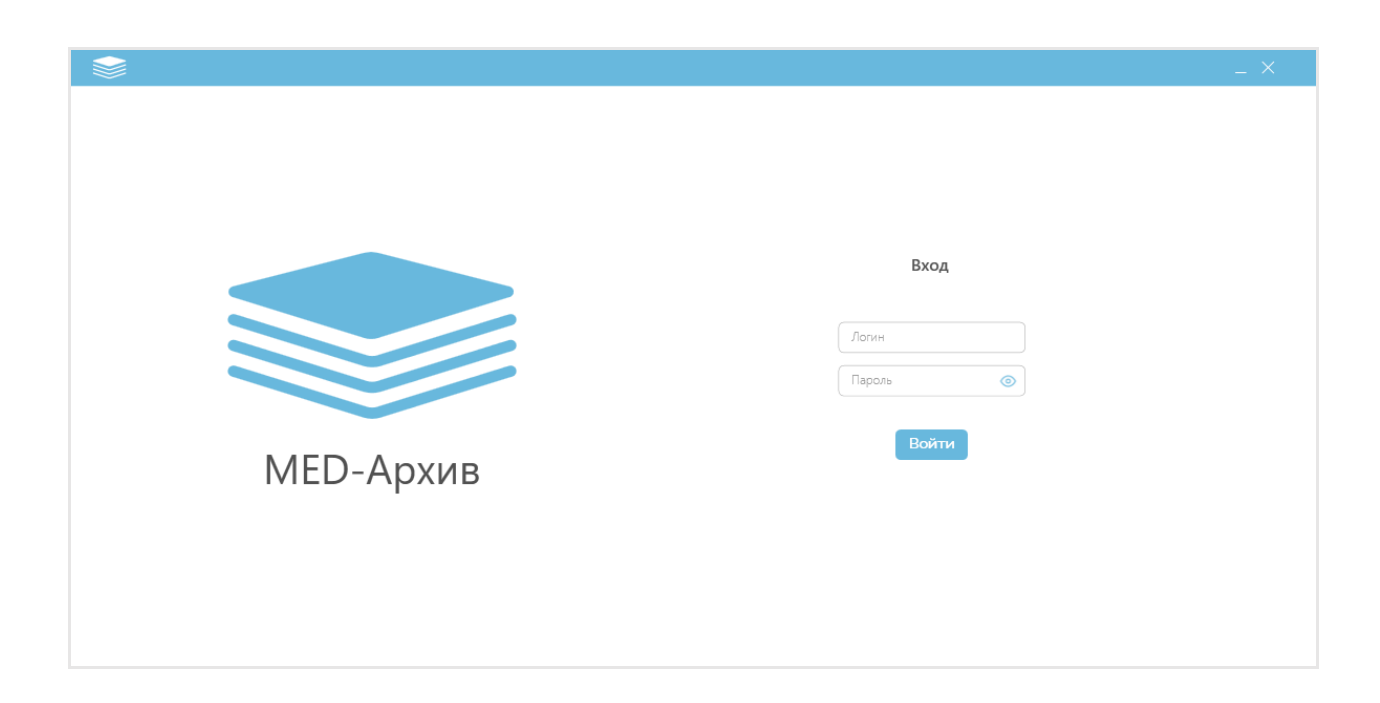

## <span id="page-3-0"></span>**6. Описание главного экрана приложения**

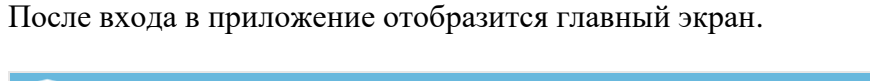

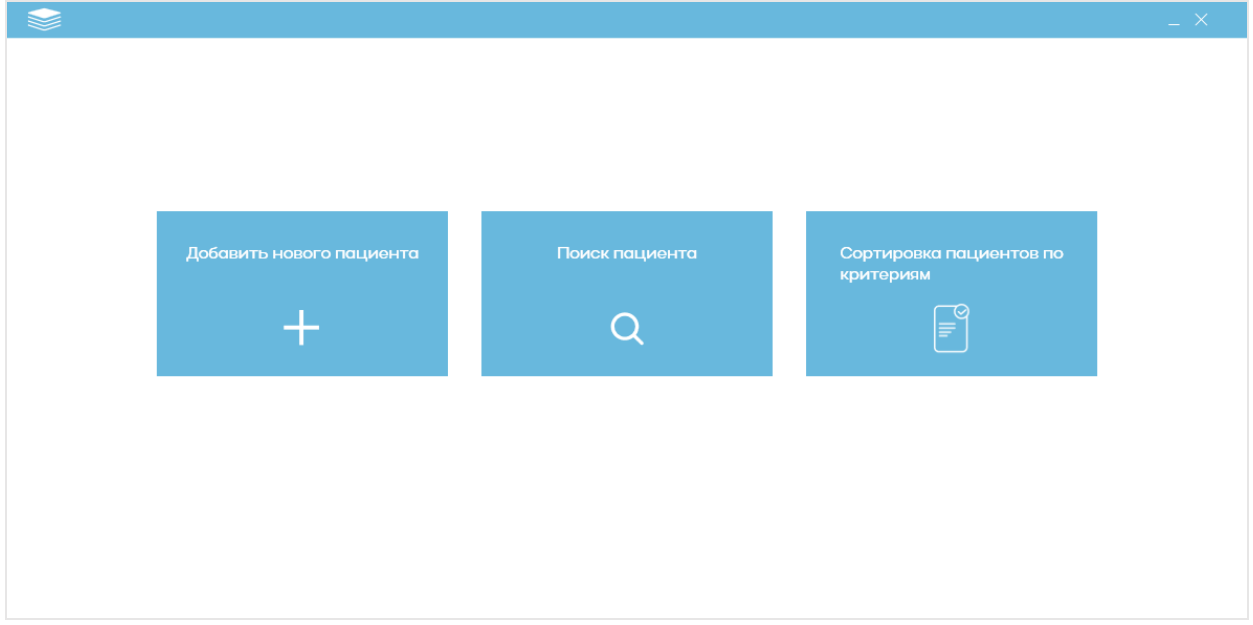

В центре три кнопки:

- 1. Добавить нового пациента;
- 2. Поиск пациента;
- 3. Сортировка пациентов по критериям;

#### Подробнее:

- 1. При нажатии на «Добавить нового пациента» открывается новая страница с формой заполнения необходимых данных карточки пациента;
- 2. При нажатии «Поиск пациента» открывается новая страница с формой, в которой находятся несколько заполняемых полей – критериев, по которым возможно произвести поиск карточки пациента;

3. При нажатии «Сортировка пациентов по критериям» открывается новая страница с формой, в которой находятся несколько заполняемых полей – критериев, по которым возможно произвести сортировку карточек пациентов.

### <span id="page-4-0"></span>**7. Страница «Добавить нового пациента»**

Данная страница имеет шаблон карточки пациента, разделенный на два блока (левую и правую части страницы) заполняемых данных – «Основная информация о пациенте» и «Область исследования»:

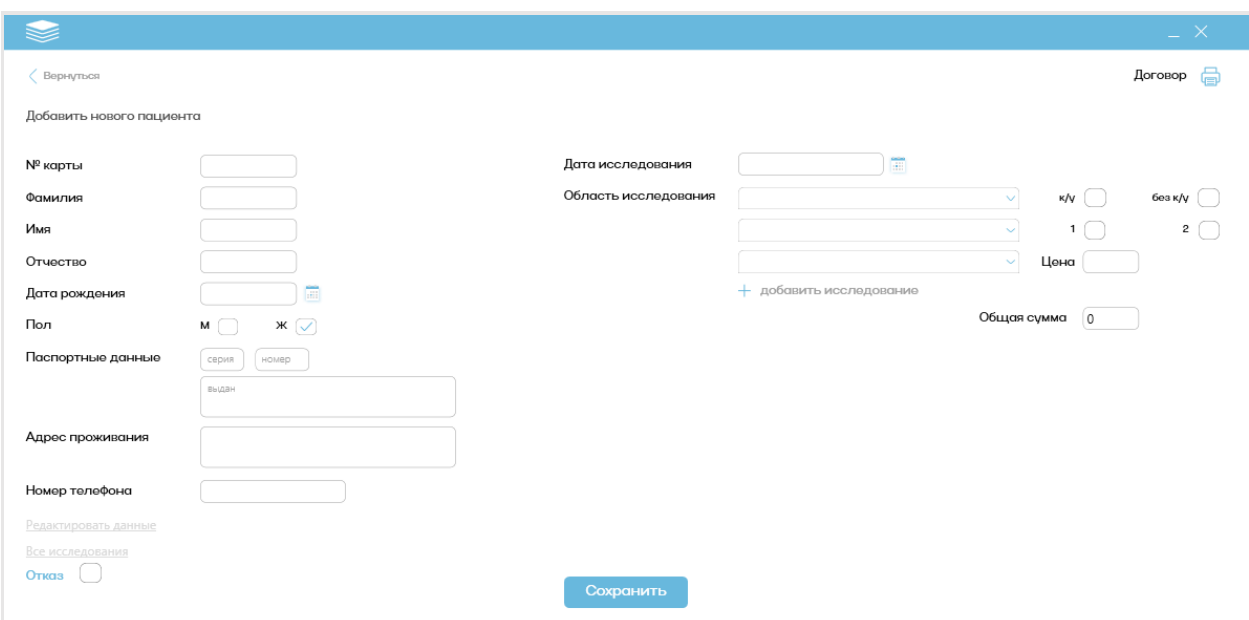

При заполнении всех полей нажмите на кнопку "Сохранить", появится уведомление:

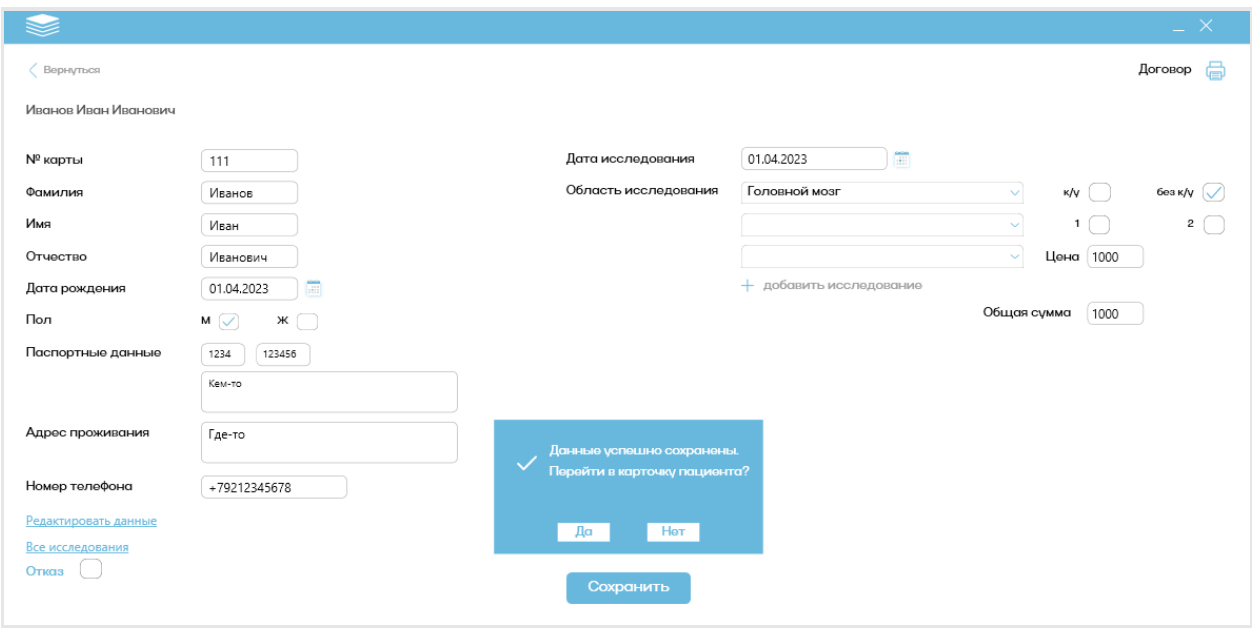

При нажатии на «Да» вы перейдете в карточку пациента, при нажатии «Нет» - останетесь в окне создания карточки пациента.

## <span id="page-5-0"></span> **7.1. Создание договора и редактирование данных**

В карточке пациента можно сгенерировать договор, нажав на соответствующую кнопку:

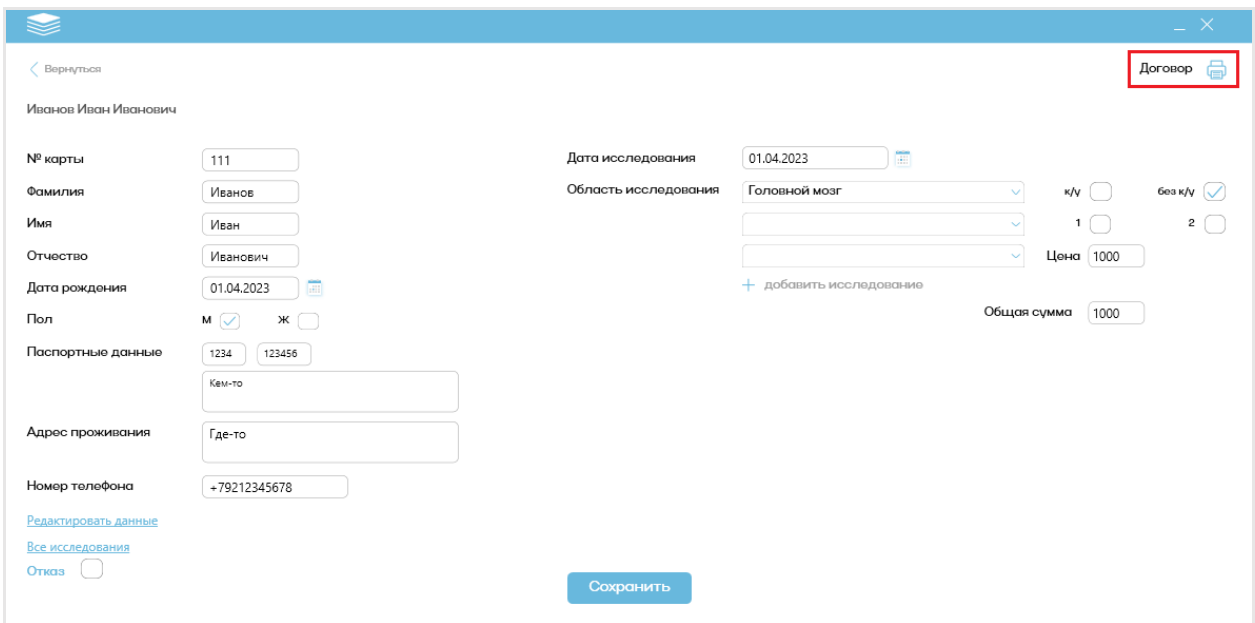

Данные из страницы автоматически подставятся в сгенерированный договор. Договор не хранится на сервере, поэтому его нужно сохранить самостоятельно на свой компьютер. Также, если что-то было введено неправильно, вы можете нажать на кнопку «Редактировать данные» и исправить это.

## <span id="page-5-1"></span>**7.2. Функция «Отказ»**

Чтобы поместить пациента в категорию «Отказ» надо выделить специальное поле в карточке пациента и подтвердить действие во всплывающем уведомлении, после чего сохранить изменения:

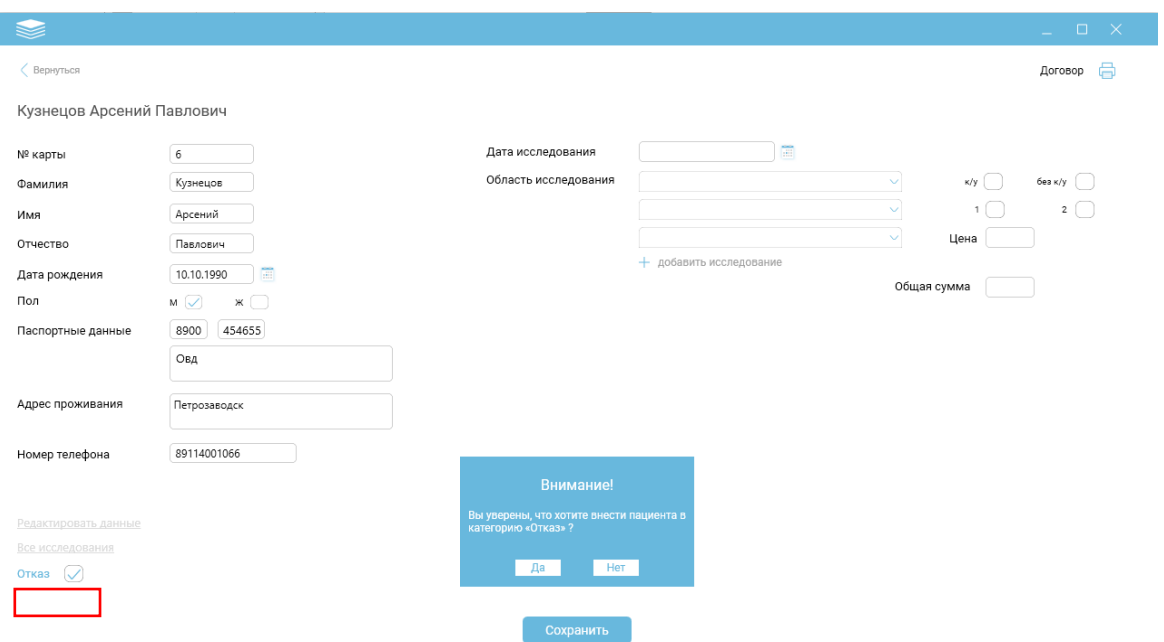

При внесении пациента в категорию «Отказ» он не будет отображаться в сортировке пациентов по критериям, а при переходе в его карточку через поиск пациента высветиться следующее уведомление:

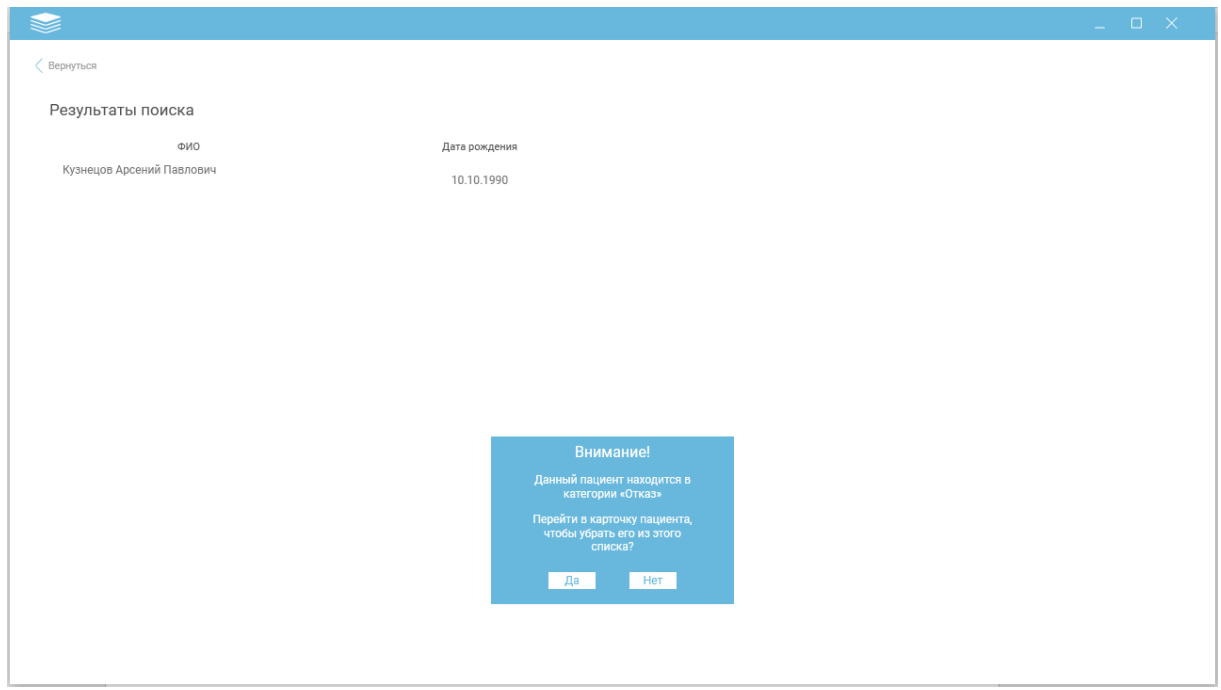

Убрать пациента из категории «Отказ» можно если перейти в карточку пациента, нажать «Редактировать данные» и снять выделение с поля «Отказ».

## <span id="page-6-0"></span>**7.3. Все исследования**

В карточке пациента можно посмотреть все его исследования, нажав на кнопку «Все исследования»:

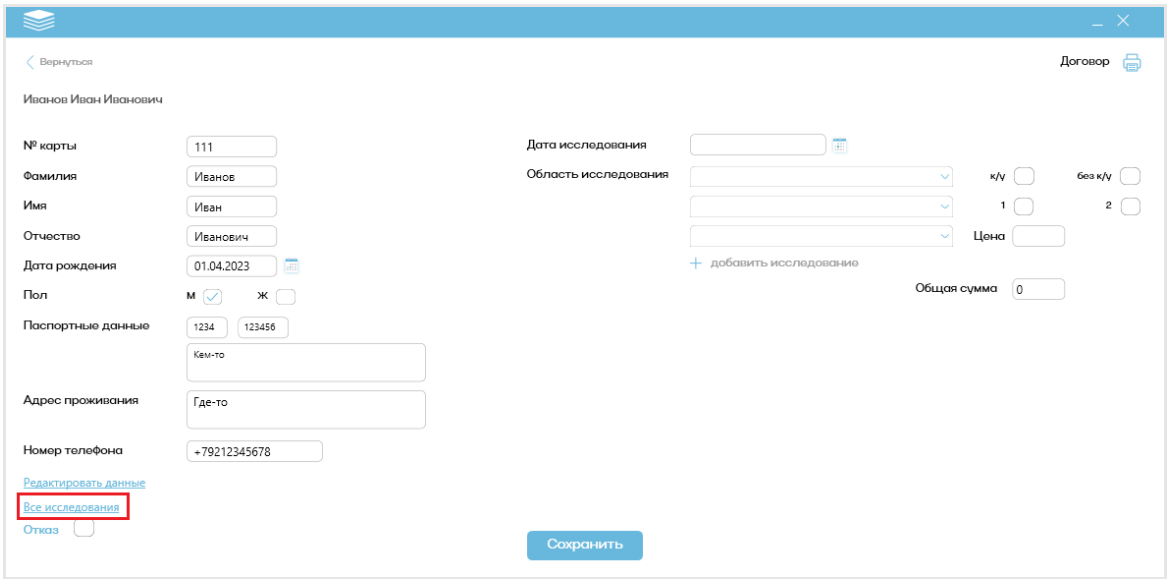

У вас откроется страница со всеми исследованиями данного пациента:

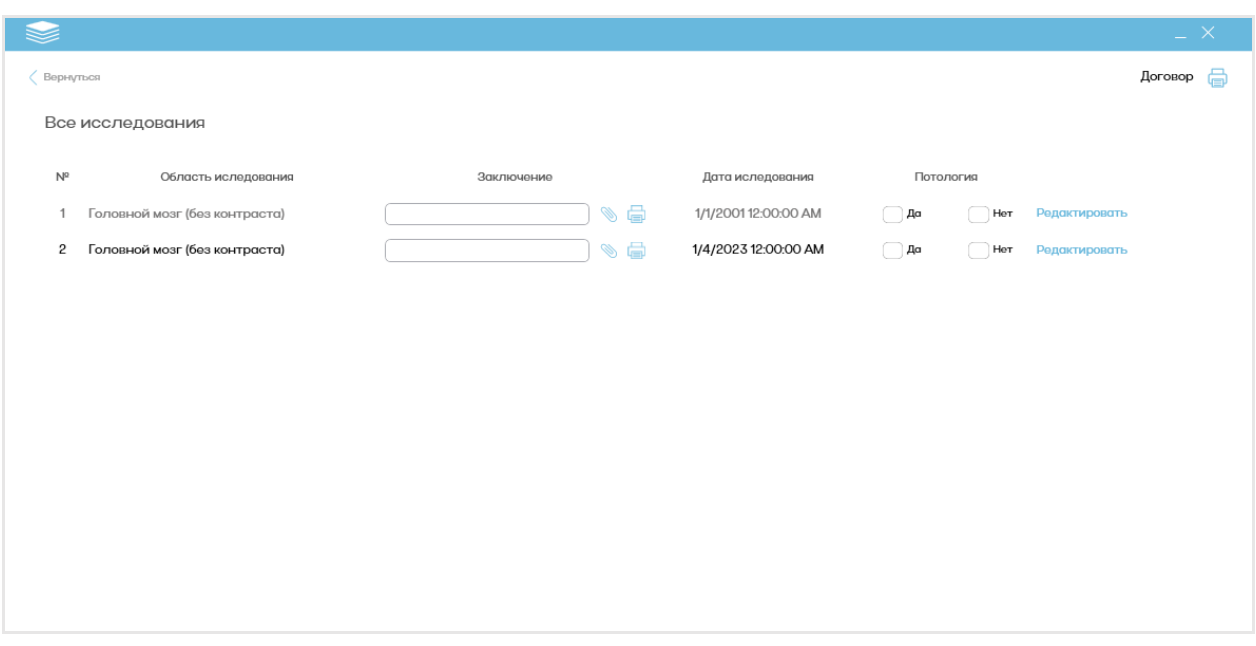

На данной странице можно прикрепить файл заключения проведенного исследования в формате \*.docx и присвоить статус патологии. Статус патологии можно будет изменить, если вы ошибочно выбрали нет тот вариант.

## <span id="page-7-0"></span>**8. Страница «Поиск пациента»**

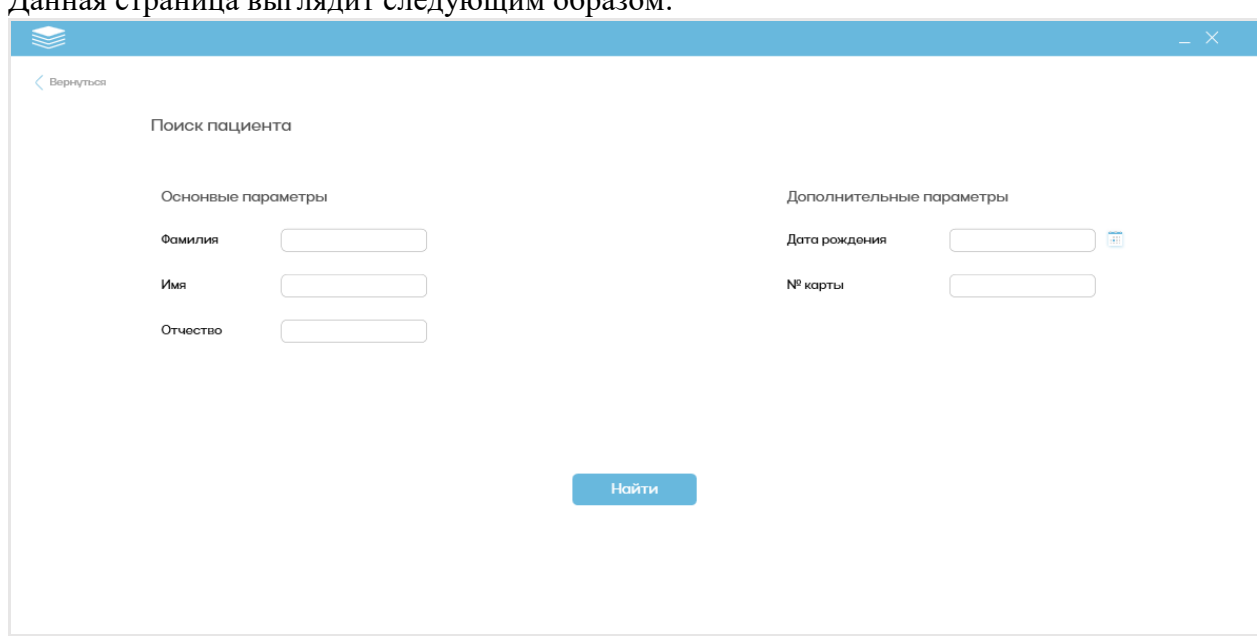

Данная страница выглядит следующим образом:

После заполнения критериев поиска нажмите на кнопку «Найти», чтобы произвести поиск пациента.

Результаты поиска представлены следующим образом:

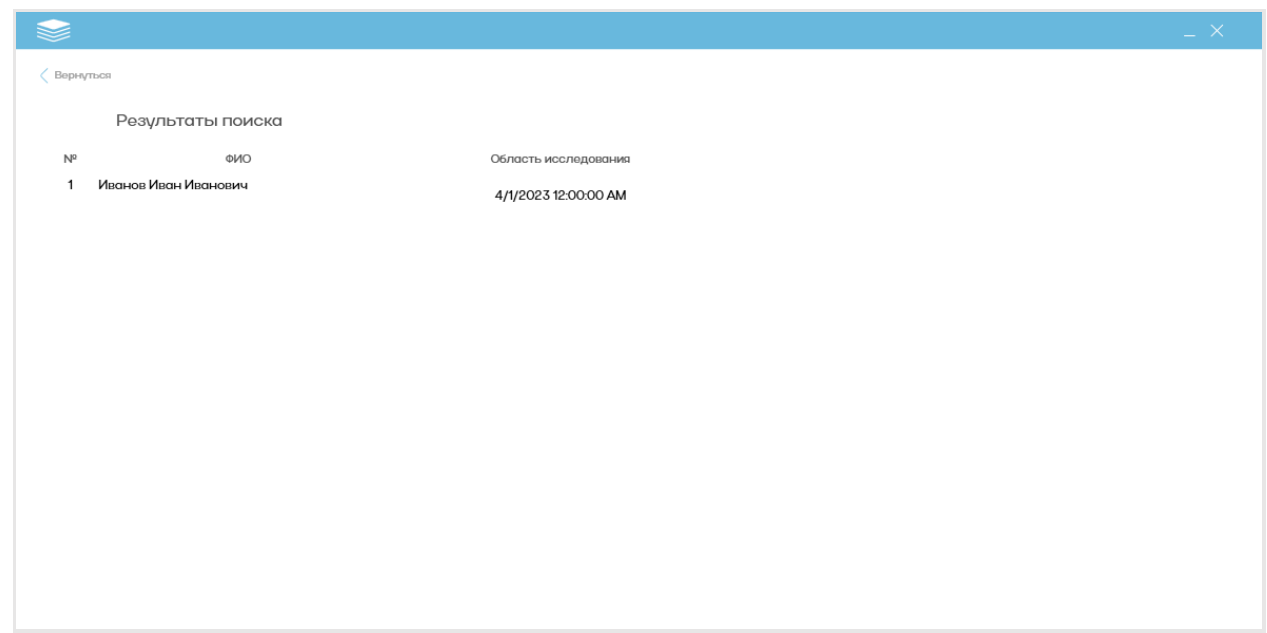

При двойном клике по полю нужного вам пациента произойдет переход в его карточку.

## <span id="page-8-0"></span>**9. Страница «Сортировка пациентов по критериям»**

Данная страница выглядит следующим образом:

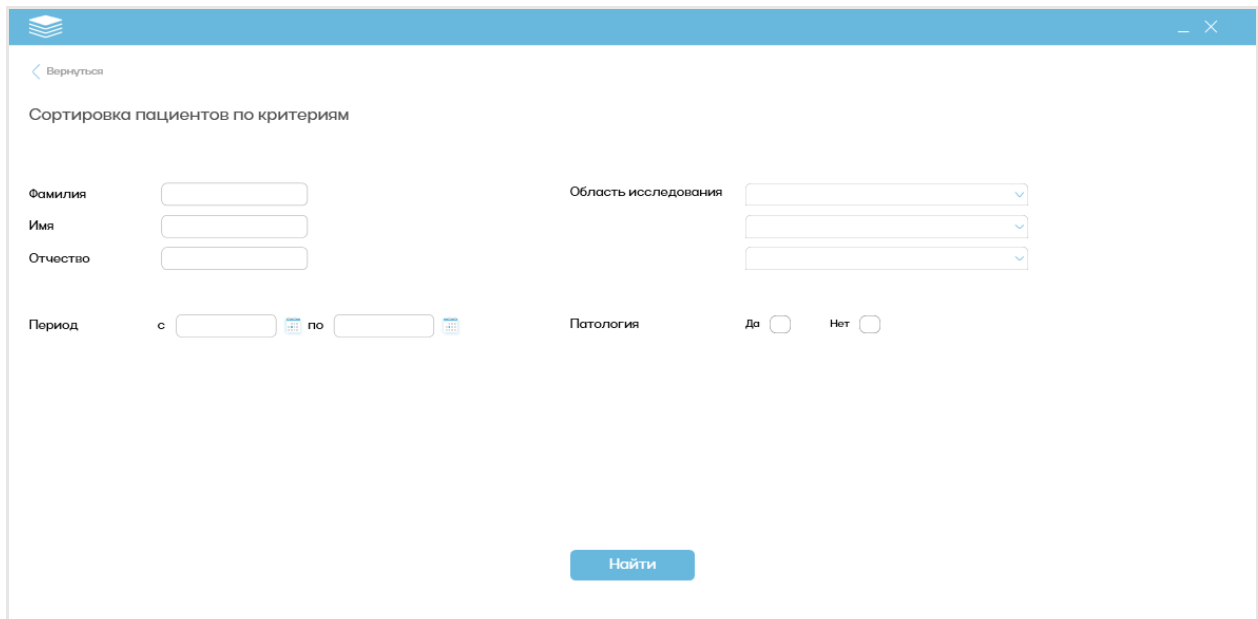

Заполнив нужные вам критерии, и, нажав на кнопку «Найти», произойдет откроется новая страница с результатами сортировки:

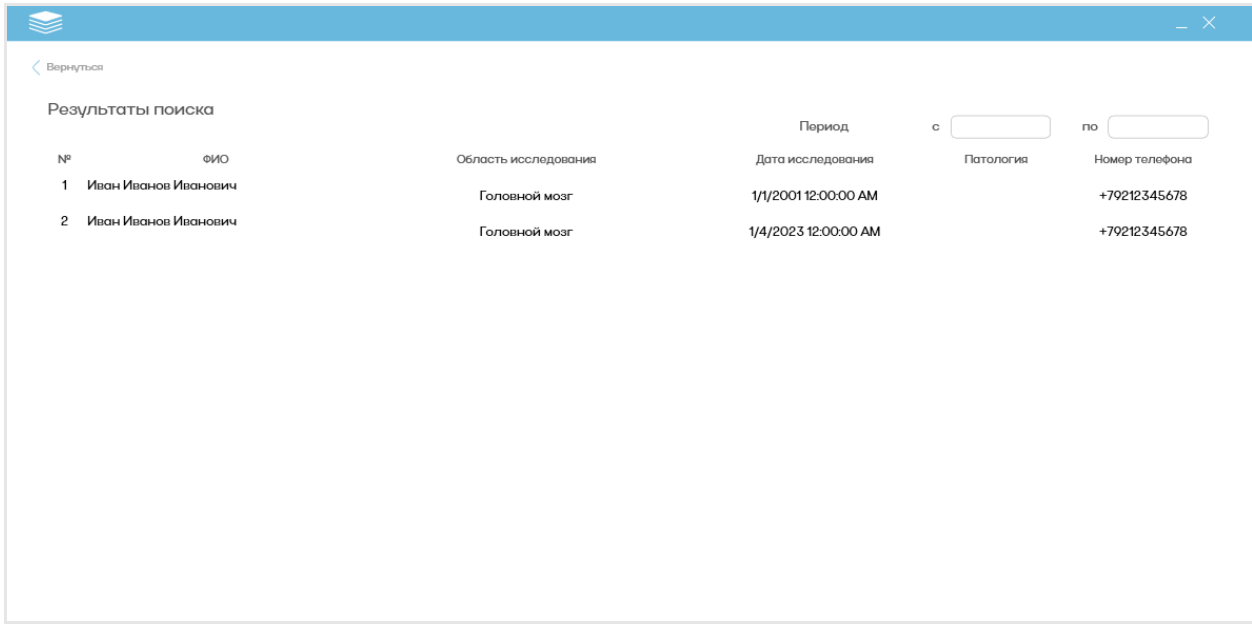